## GOOGLE FORMAN Workshop <sub>Pembuatan Soal Online</sub>

#### ZULKIPLI T.

CP. 082344325134

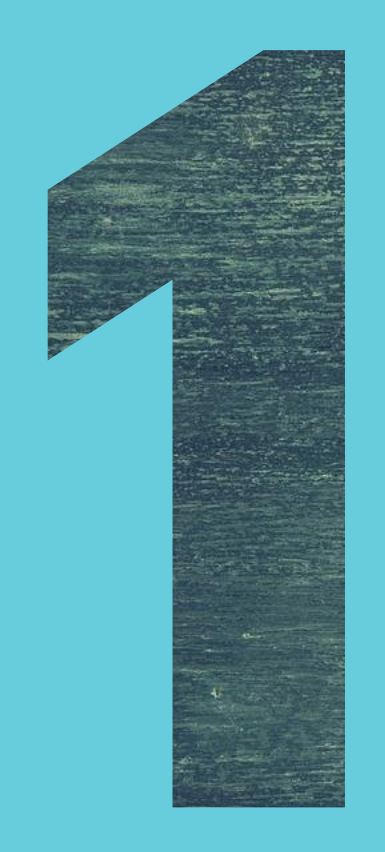

# APA ITU GOOGLE FORMS ?

### Apa itu Google Forms ?

Google Forms merupakan salah satu bagian dari Aplikasi Google Drive

Google Forms atau yang disebut Google Formulir adalah Aplikasi untuk membantu anda dalam merencanakan acara, mengirim survei, memberikan siswa atau orang lain kuis, atau mengumpulkan informasi yang mudah dengan cara yang efisien.

## Apa itu Google Forms ?

## <https://s.id/pts4-2020>

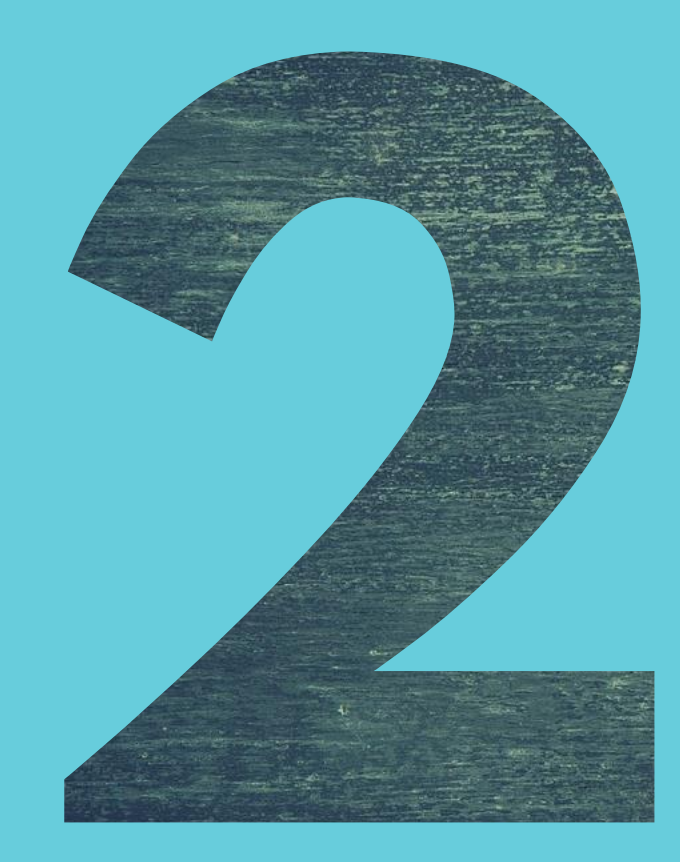

# MARITAAT GOOGLE FORMS

## MANFAAT GOOGLE FORMS Distribusi dan Tabulasi atau Penyajian 1. Data Online dan Real Time Real Time Collaboration : Bekerja bersama dalam satu waktu dan setiap<br>perubahan tersimpan secara otomatis

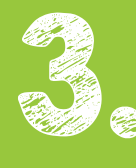

Aman : menyimpan berkas penting atau tugas sekolah tidak takut hilang, Rusak atau Terkena<br>Virus.

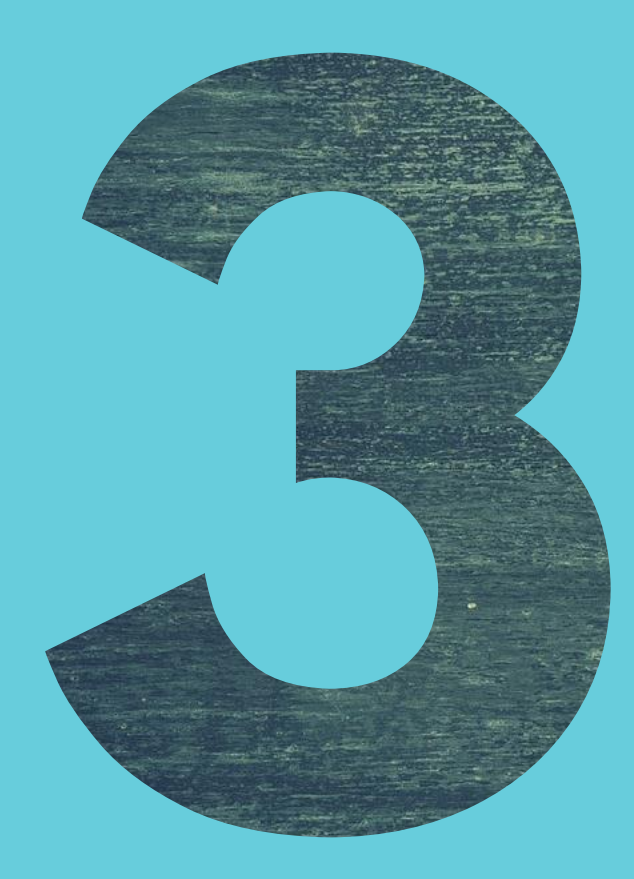

## CONTOH PENGGUNAAN GOOGLE FORMS

### CONTOH PENGGUNAAN

Kuis Online, Ujian Online, Survey Online, Evaluasi Diklat

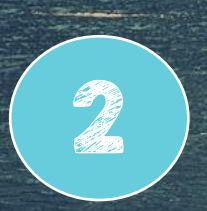

1

Survey masukan orang tua murid, Formulir registrasi online

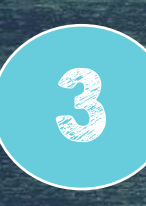

Mendorong paperless culture : tidak lagi print-print formulir, semuanya dijadikan online, bahkan tabulasi hasilnyapun otomatis dan sudah online

#### PTS PAI-BP Kelas 4 PTS PAI-BP Kelas 4 2 Poin total 100/100 \* Wajib **LEMBAGA KOMPETENSI GURU** Alamat email \* **KABUPATEN JENEPONTO** Email Anda SERTIFIKAT INI DIBERIKAN KEPADA Fudhail Humaidhy **IDENTITAS PESERTA** TELAH MENGIKUTI PENILAIAN TENGAH SEMESTER KELAS 4 SD KABUPATEN JENEPONTO PADA TANGGAL 15 AGUSTUS 2020 DI BONTOSUNGGU DENGAN NILAI : 100 / 100 Nama<sup>\*</sup> Jawaban Anda Zulkifli Tompo, M.Pd.I. Ketua Lembaga Nomor Induk<sup>\*</sup> **Sertifikat** Jawaban Anda

<https://drive.google.com/drive/folders/1sDregJLmimQAJfcP-yNR4v41WYJaomJI?usp=sharing>

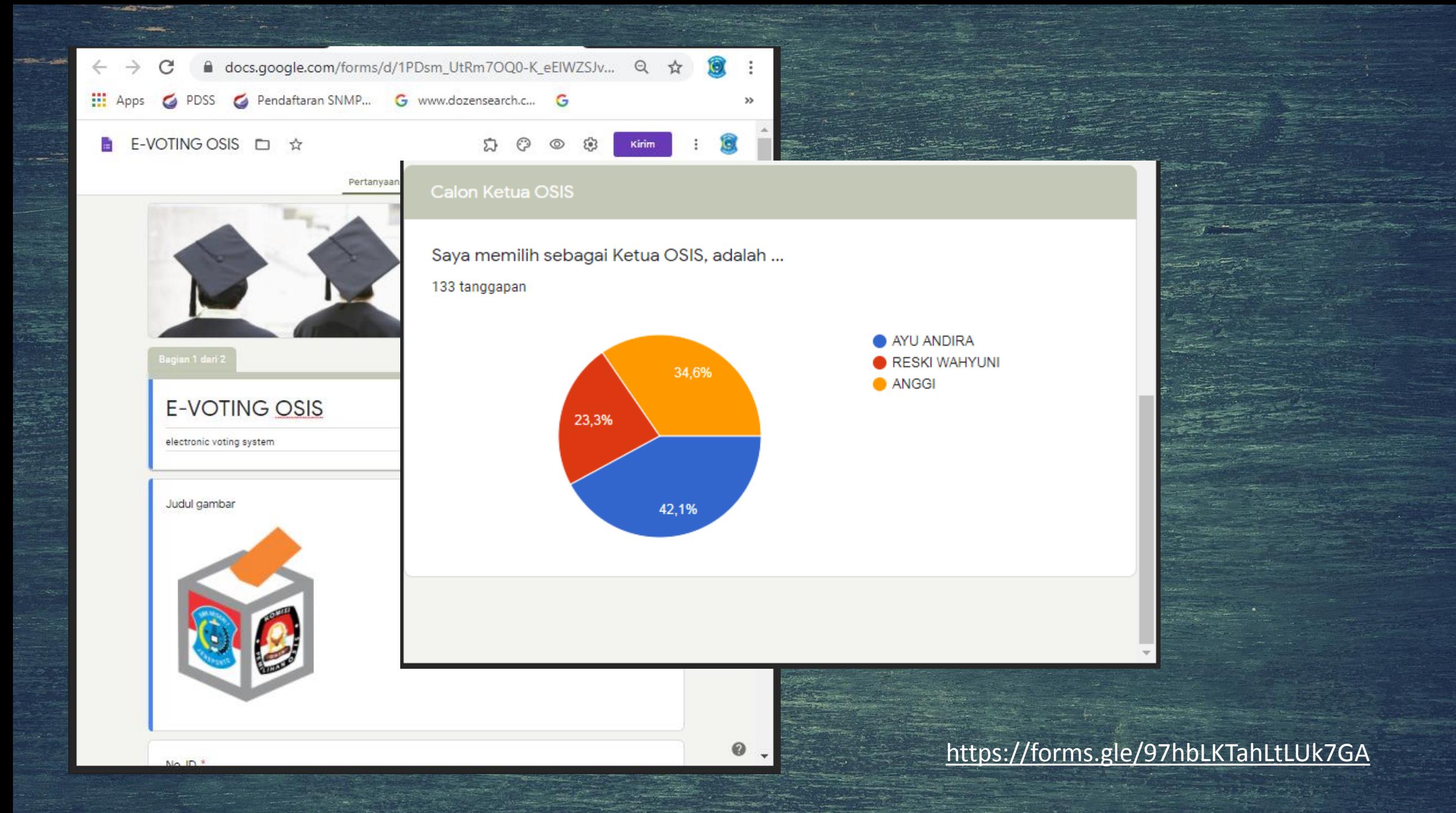

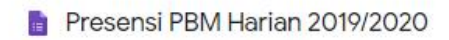

Pertanyaan Respons

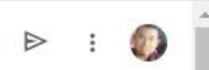

 $\odot$ 

#### https://forms.gle/rYmUw5oiEuawoSgw7

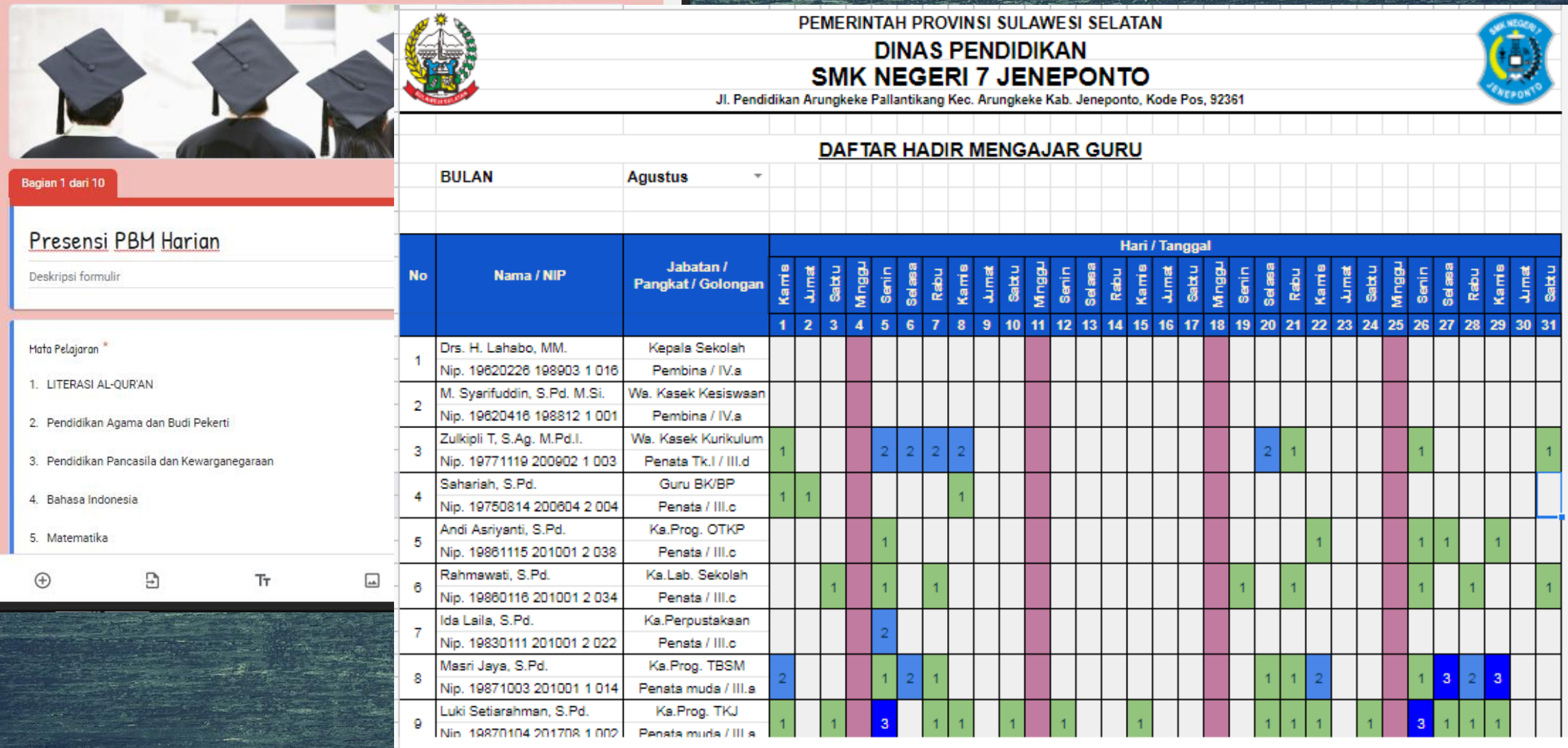

#### Laporan Harian Guru - Pembelajaran dari Rumah

Nama dan foto yang terkait dengan akun Google Anda akan direkam saat Anda mer file dan mengirimkan formulir ini. Bukan kiflyalmuslimin@gmail.com? Ganti akun

\* Waiib

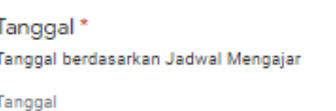

mm/dd/yyyy  $\Box$ 

#### Nama Guru\*

Nama guru yang melakukan pembelajaran dari rumah

Pilih

Mata Pelajaran\*

Pilih

Pembelajaran Terlaksana / Tidak \*

Pilih

https://forms.gle/ZTg9bbsJwhxLwStJ9

#### https://docs.google.com/spreadsheets/d/1W-1t rXwHb3rnqAVIG56rAW447wQijiijRyLqwlZv3Q/edit?usp=sharing

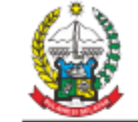

#### PEMERINTAH PROVINSI SULAWESI SELATAN **DINAS PENDIDIKAN SMK NEGERI 7 JENEPONTO** Jl. Pendidikan Arungkeke Pallantikang Kec. Arungkeke Kab. Jeneponto, Kode Pos, 92361

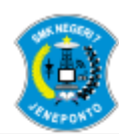

JURNAL MINGGUAN PELAKSANAAN PROSES PEMBELAJARAN SEMESTER GANJIL 2020/2021 Pekan Ke-3, tanggal 27 Juli s.d. 01 Agustus 2020

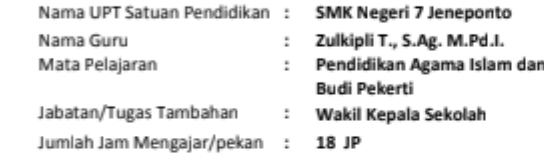

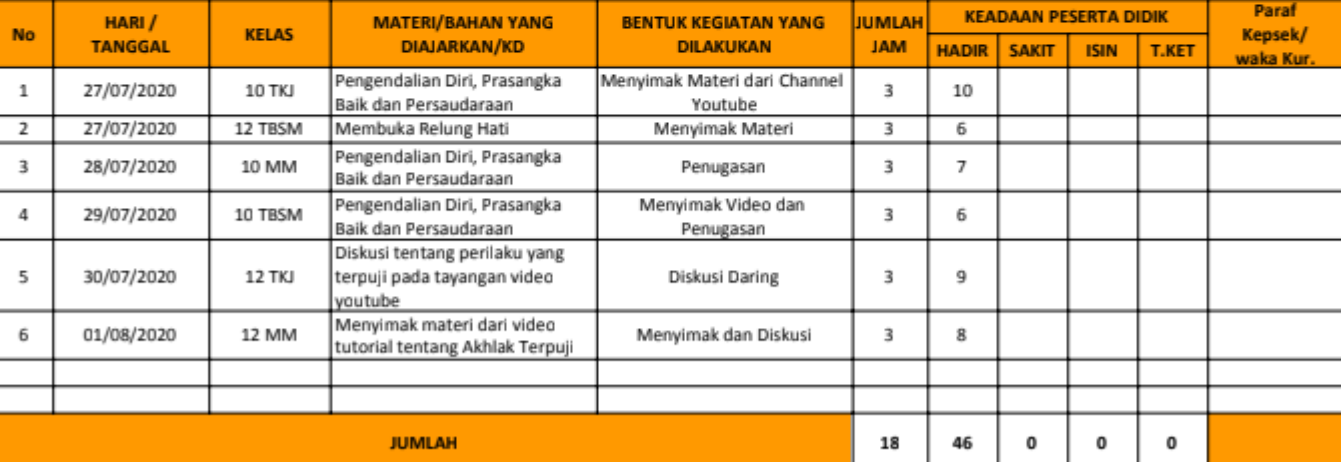

Halaman

https://docs.google.com/spreadsheets/d/1osPVlw1akMqld

#### Form Kartu Pelajar Semua perubahan disimpan di<br>Drive ⊙ 级 Pertanyaan Respons 118 Form Kartu Pelajar Deskripsi formulir Alamat email\* Alamat email yang valid Formulir ini mengumpulkan alamat email. Ubah setelan Nama Lengkap<sup>1</sup> Teks jawaban singkat NISN<sup>\*</sup> Teks jawaban singkat Tempat Lahir<sup>\*</sup> Teks jawaban singkat  $\oplus$ Э Tт  $\Box$  $\overline{\phantom{a}}$ 吕 <https://forms.gle/pBVDxS1TMewZCsjJA>

#### [https://drive.google.com/drive/folders/1xRk1AuP14Kpcf7tqRZU](https://drive.google.com/drive/folders/1xRk1AuP14Kpcf7tqRZUEGgrGf-FNh2Ws?usp=sharing) EGgrGf-FNh2Ws?usp=sharing

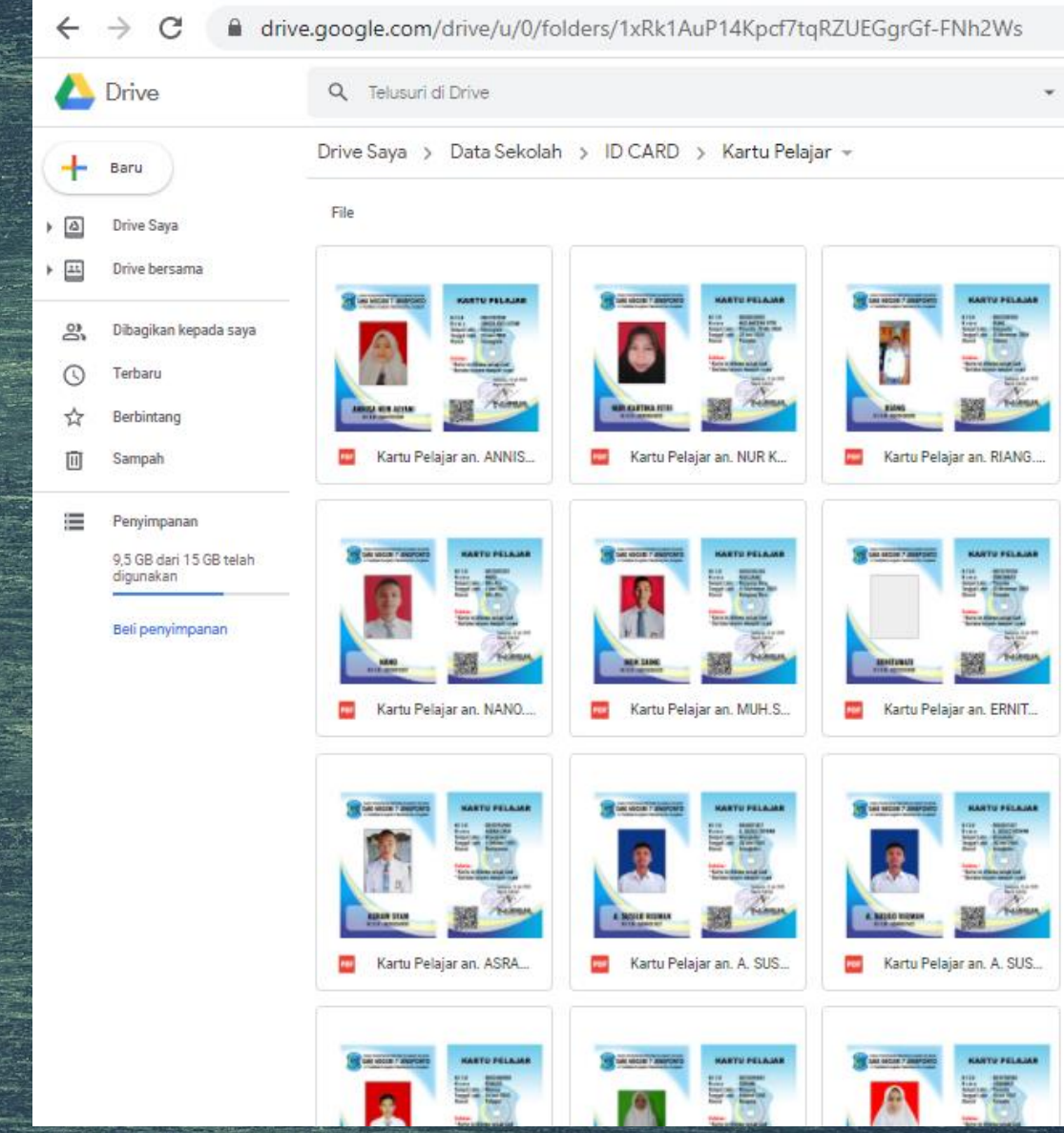

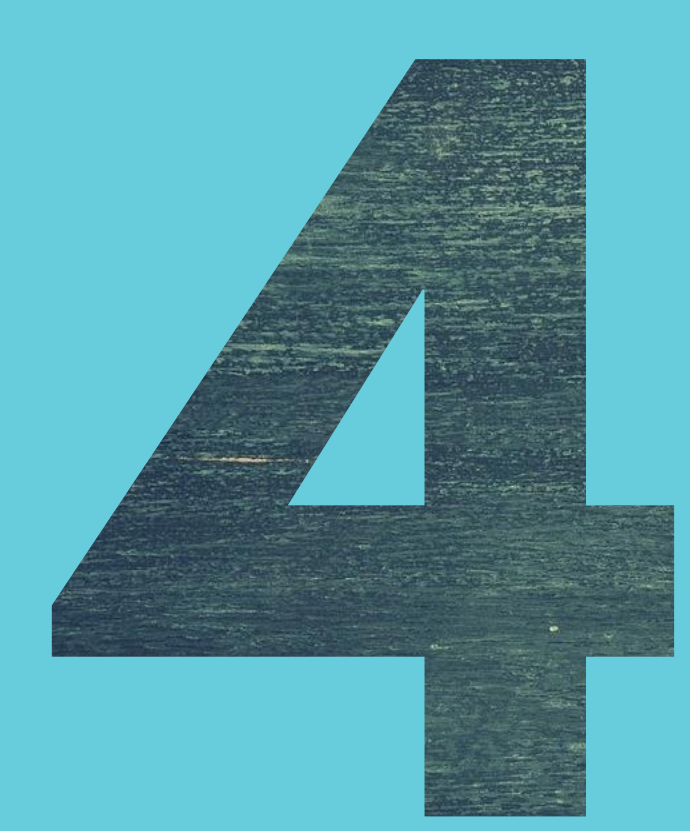

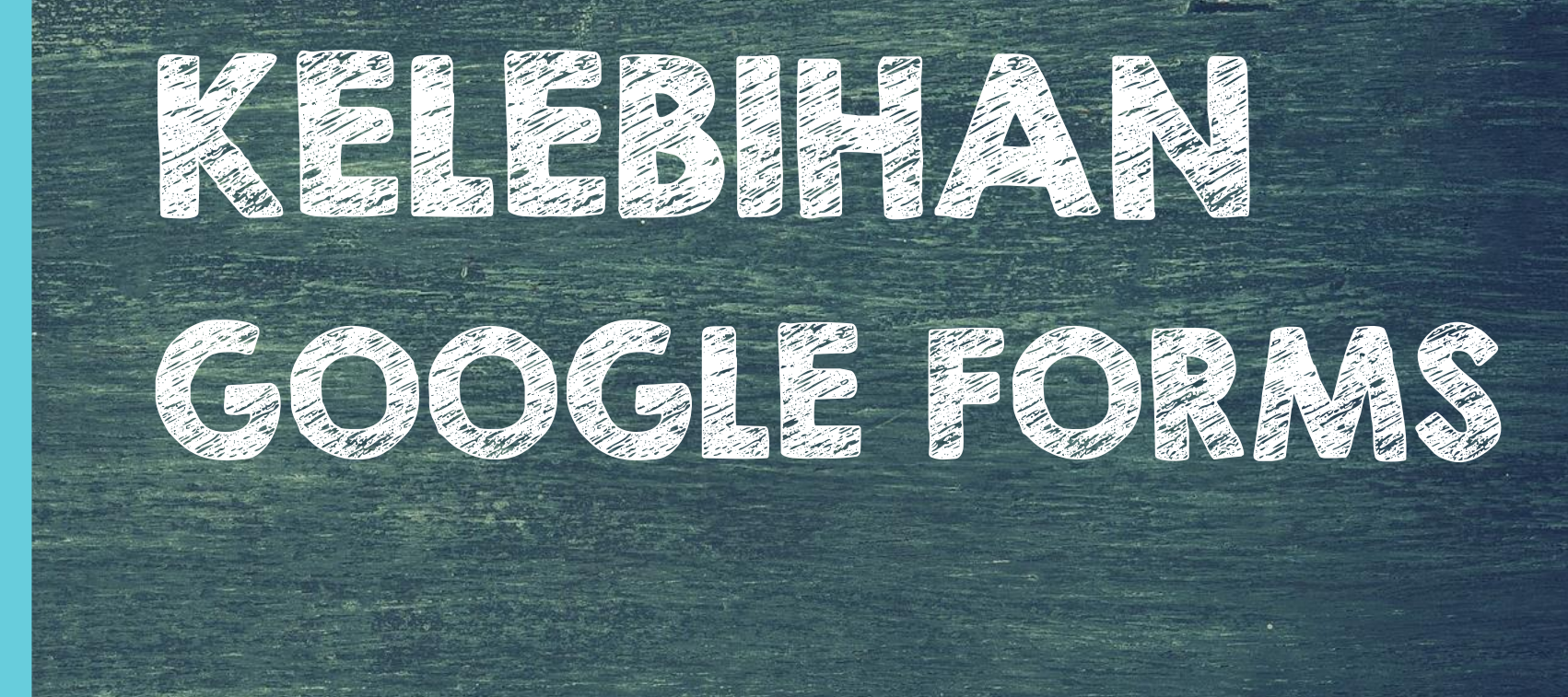

## KELEBIHAN GOOGLE FORMS

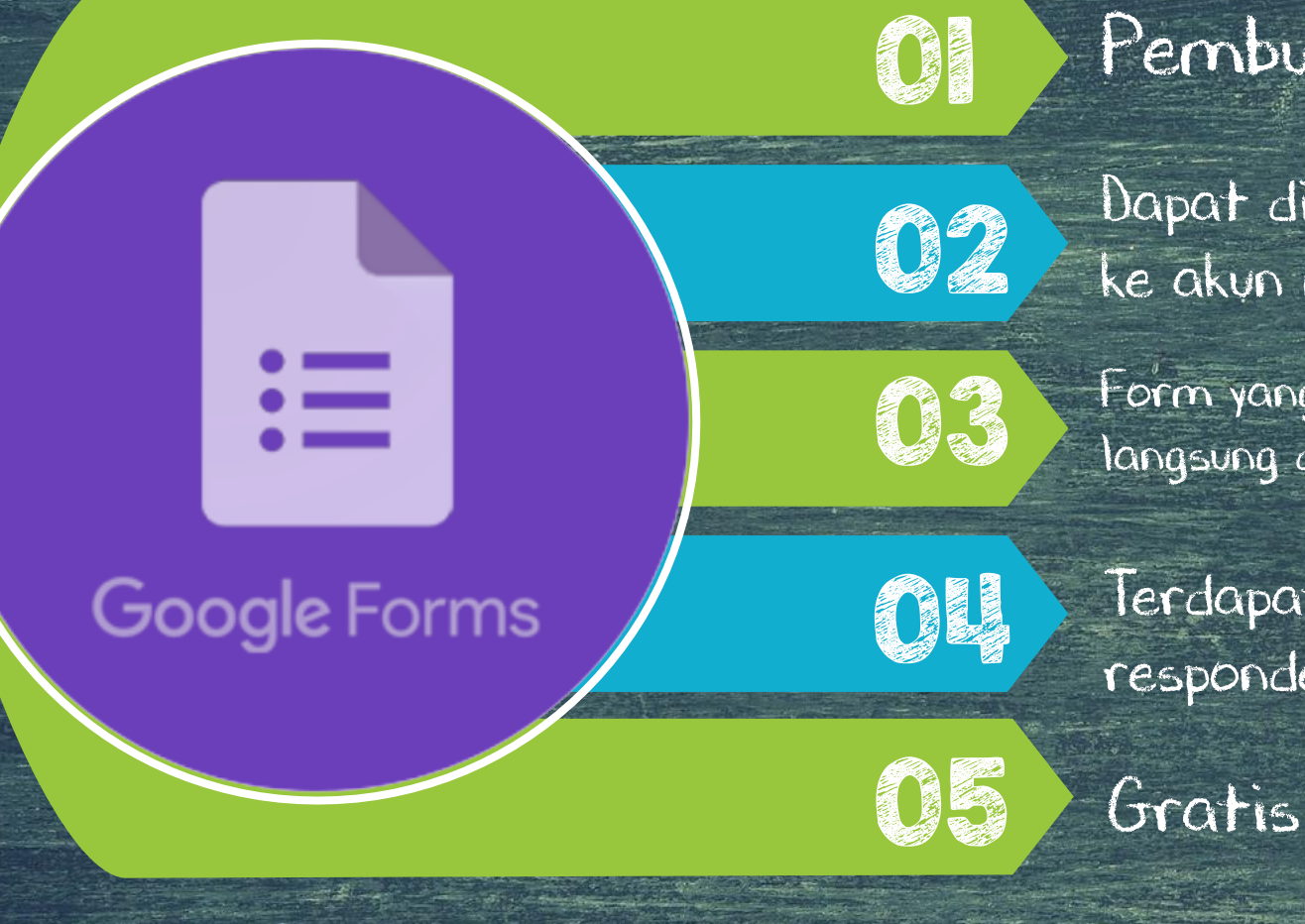

Pembuatan Form yang mudah Dapat di publish ke laman web atau share ke akun media sosial

Form yang telah diisi responder dapat otomatis langsung dikirim ke pesan masuk melalui Gmail

Terdapat fasilitas Spreed Sheet tanggapan responder

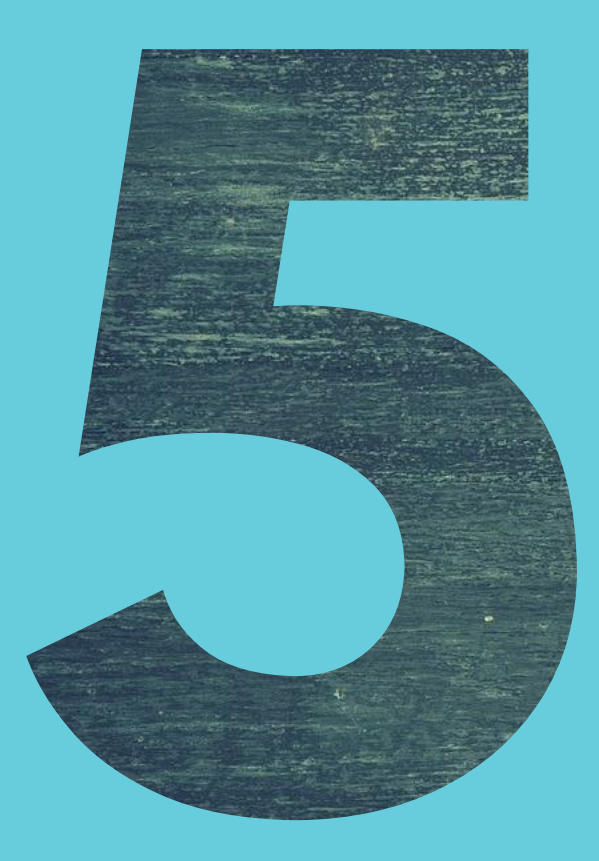

## CARA MEMBUAT GOOGLE FORMS

## PERTAMAA

Silahkan login dahulu ke Google drive menggunakan akun Google Anda

http://drive.google.com

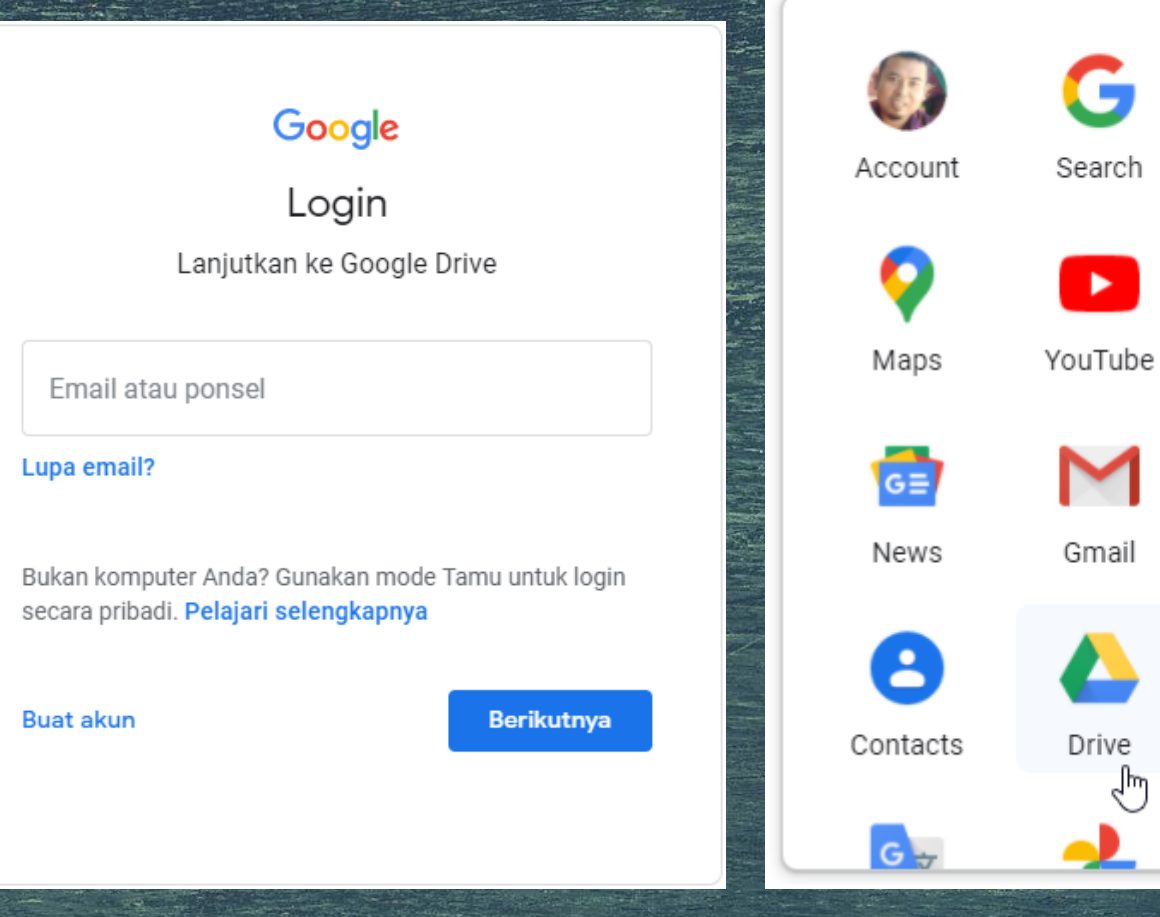

Gmail

Images

My Busine...

Play

Meet

Calendar

Setelah masuk Google Drive, silahkan fokus pada pojok kanan atas tempat baris menu berada

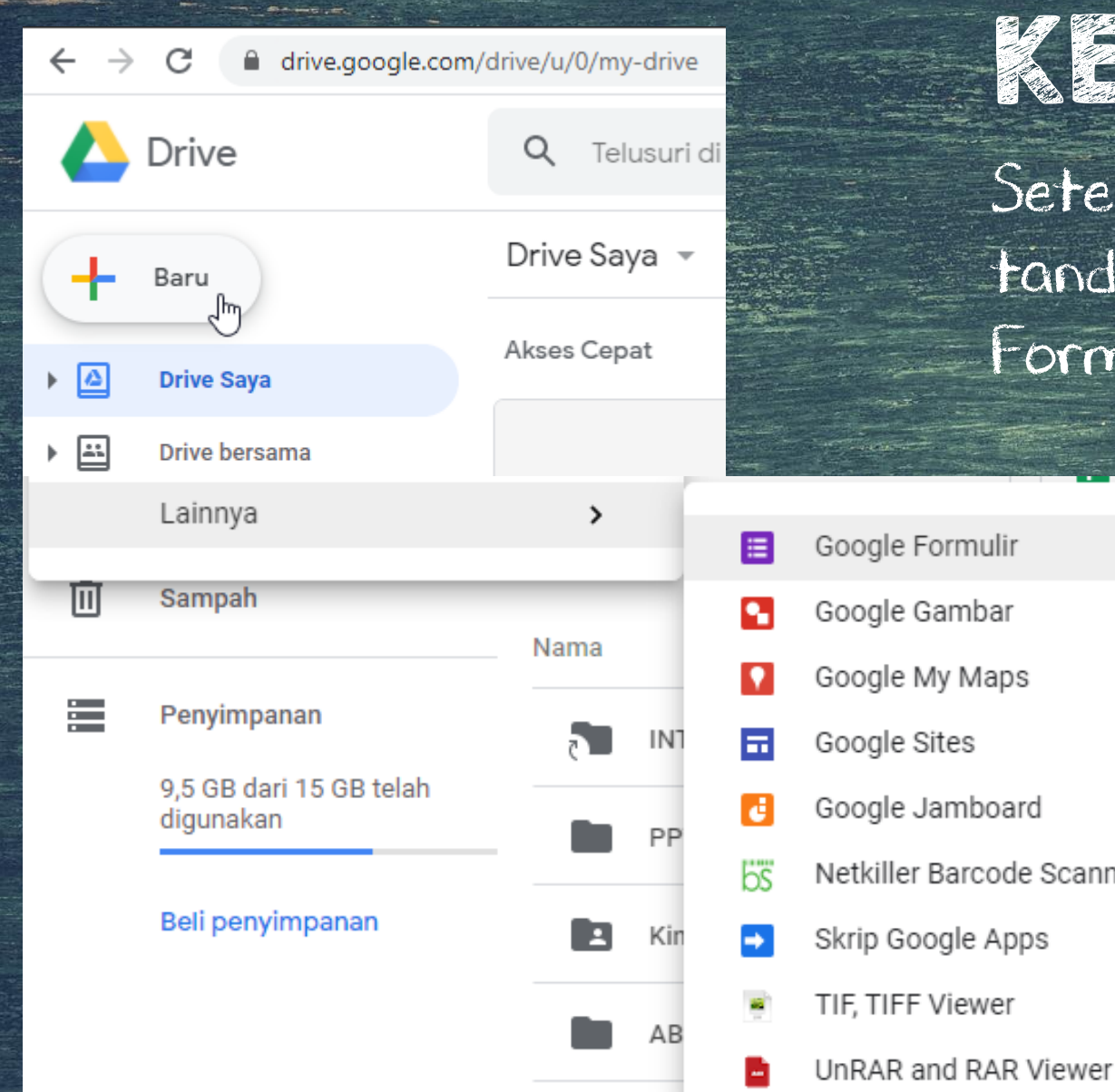

## KEDUA

Setelah masuk di Google Drive, Pilih tanda + Baru dan pilih lainnya > Google Formulir > Formulir kosong

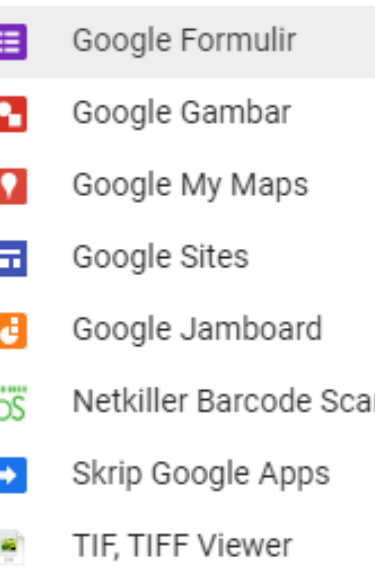

Formulir kosong لس Dari template 26 Jul 2020 saya inner for Google Sheets 30 Jun 2020 saya 8 Jun 2020 saya

## KETIGA

Ketikkan Judul Formulirnya pada tulisan "Formulir tanpa judul"

Misalnya : PTS PAI-BP Kelas 4

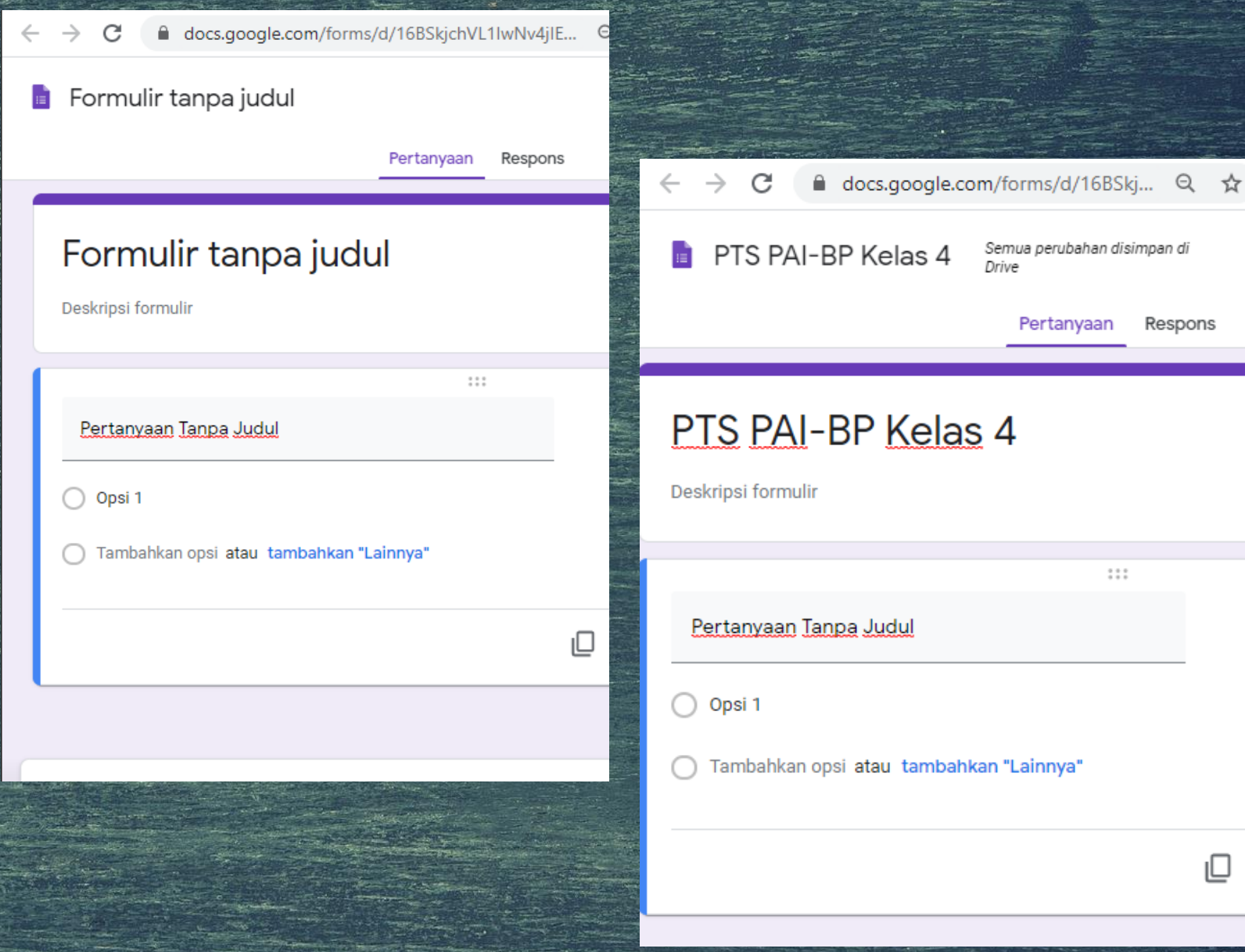

Semua perubahan disimpan di

 $1.11$ 

Pertanyaan

Respons

₪

Drive

## KEEMPAT

Buatkan Isian untuk Identitas Peserta Klik > TT Tambahkan judul dan deskripsi Beri judul "Identitas Peserta", pada Pertanyaan Tanpa Judul dapat diisikan : Nama, Kelas dan lainnya

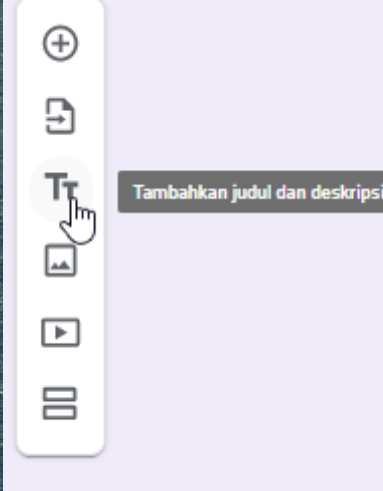

#### PTS PAI-BP Kelas 4

Deskripsi formulir

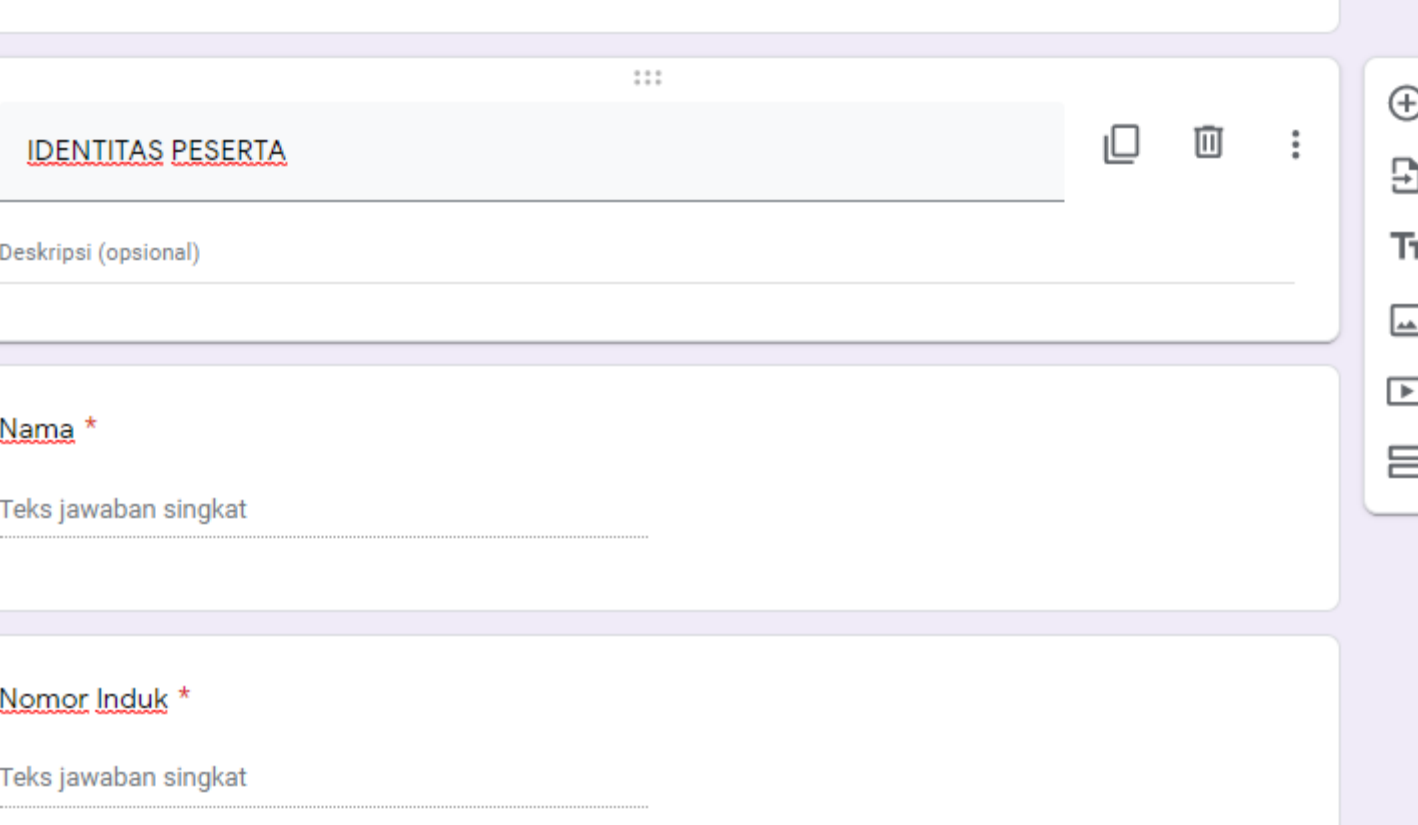

#### Sebelum Langkah berikutnya untuk Pembuatan SOAL

Lakukan Pengaturan pada menu Setelan > pada tab Kuis, akifkan Jadikan ini sebagai kuis

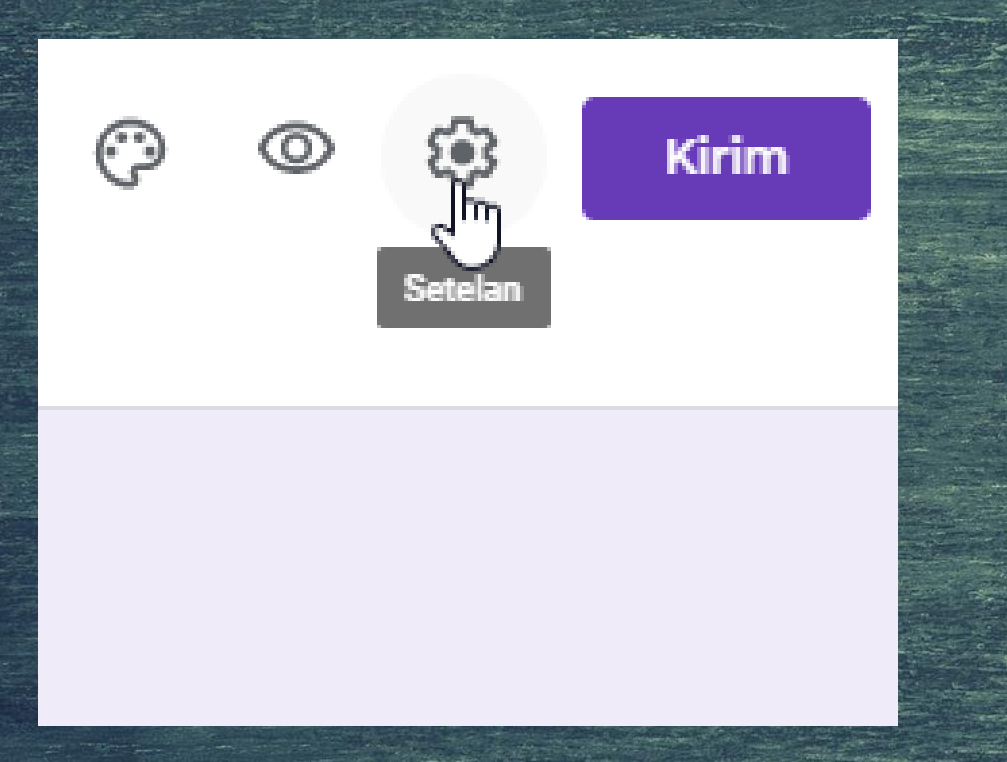

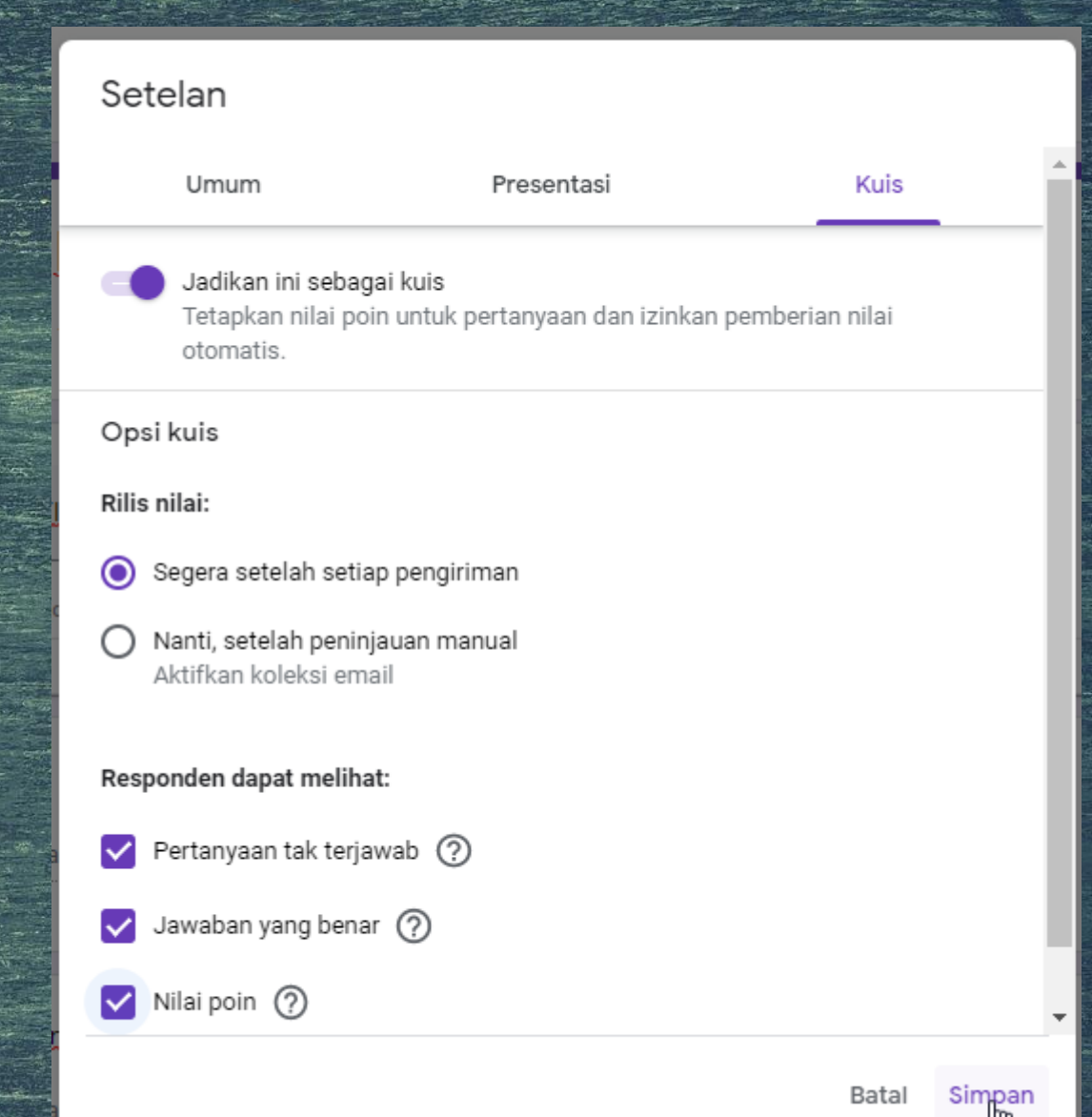

## KELIMA

#### MEMBUAT SECTION / BAGIAN

Section berfungsi untuk memisahkan antara halaman 1 dengan halaman berikutnya. Beri nama Section / Bagian, mis: SOAL dan tuliskan pertanyaan atau

soal dan pilih model soal > Kunci Jawaban dan Poin

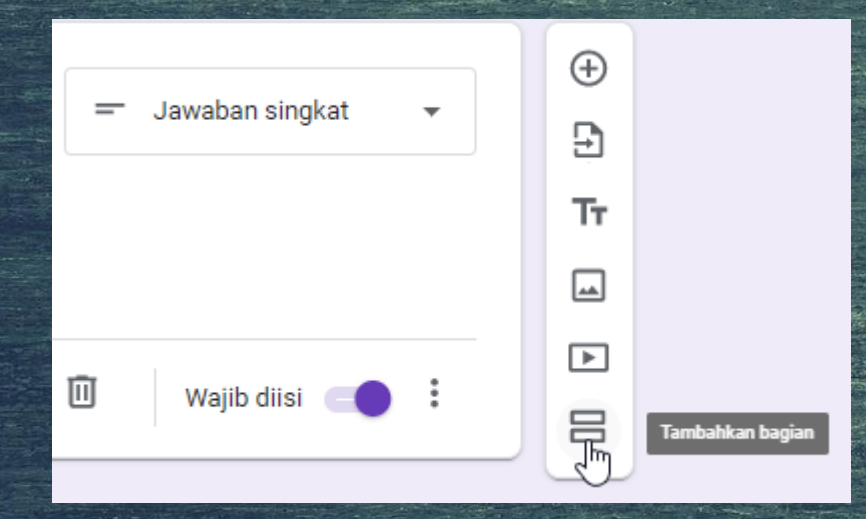

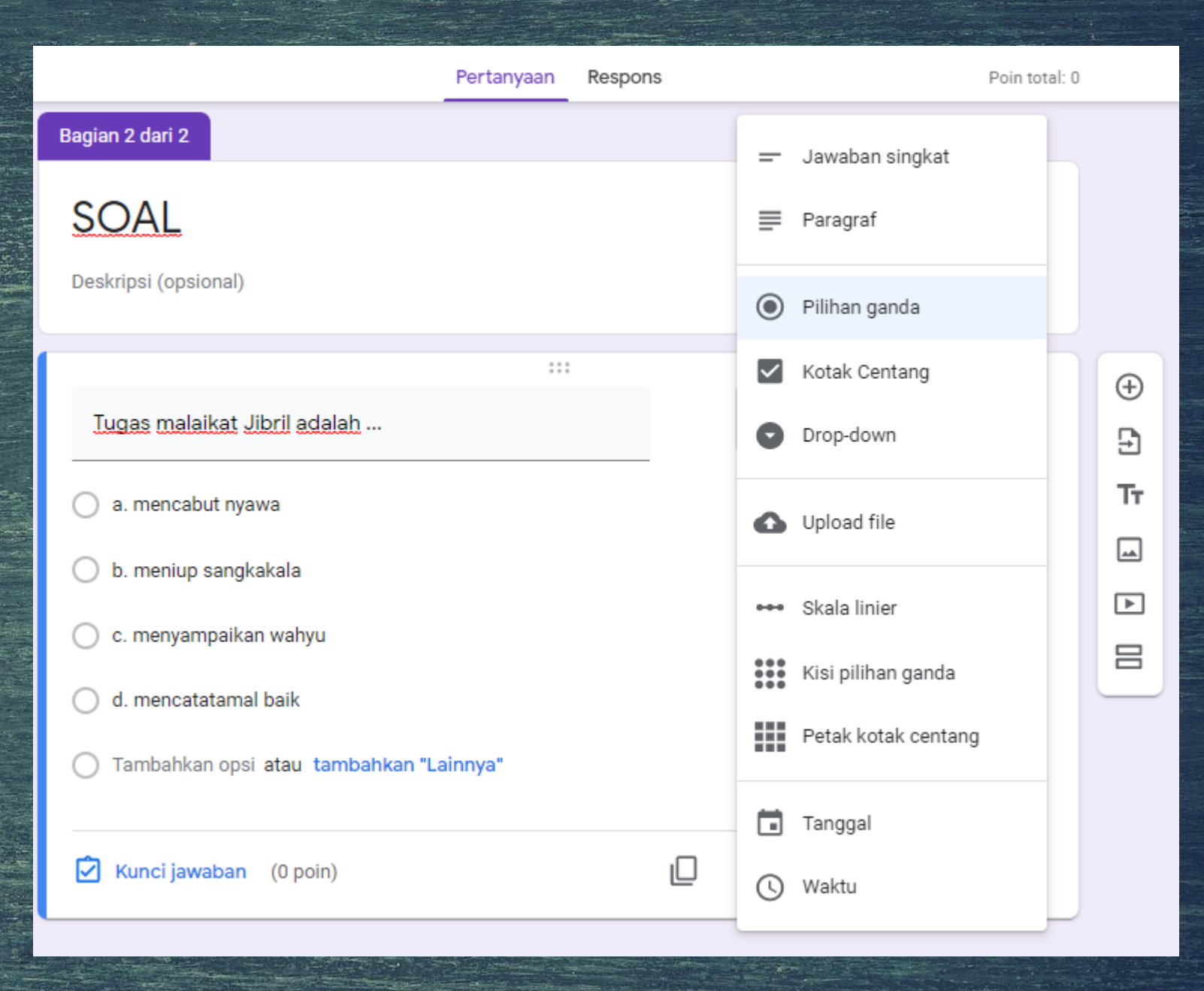

## KEENAM

MENGATUR KUNCI JAWABAN DAN POIN Klik kunci jawaban > Pilih jawaban yang benar > lalu beri poin

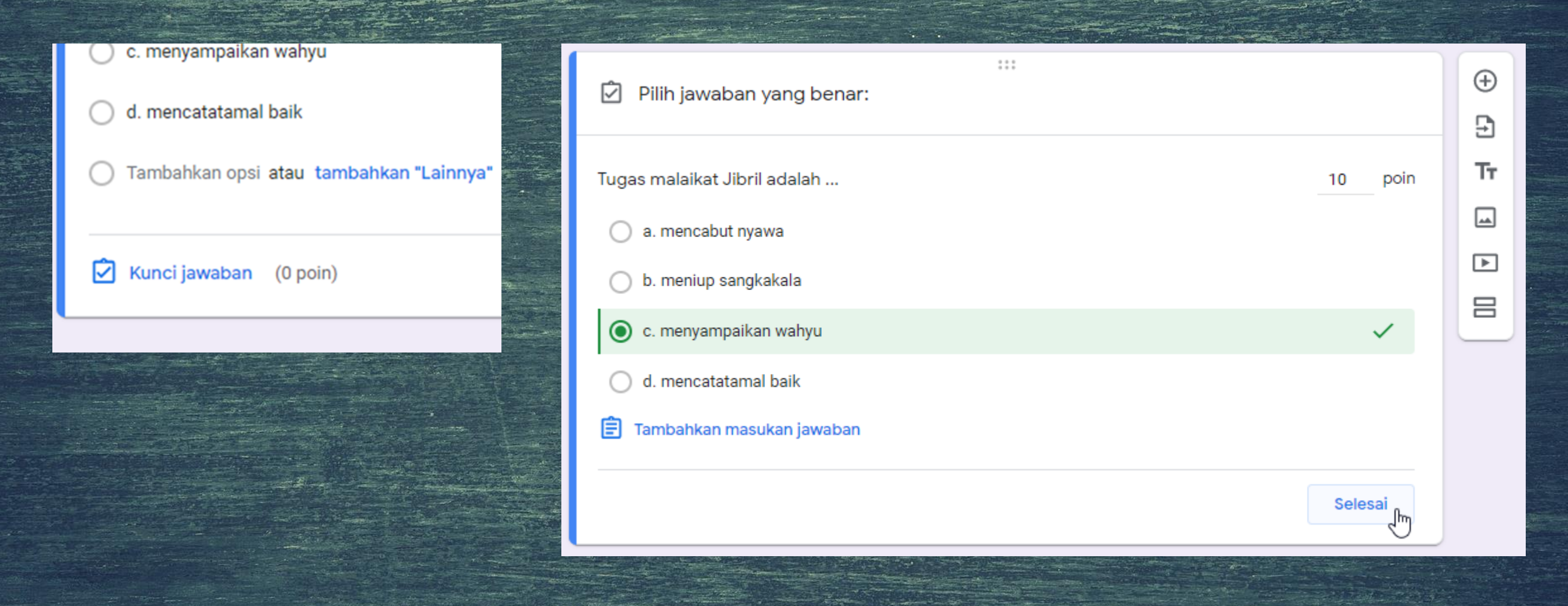

### TAHAPAN SELANJUTNYA

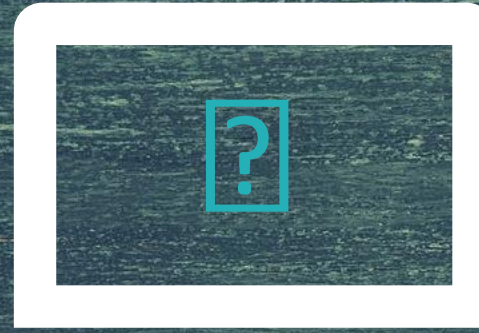

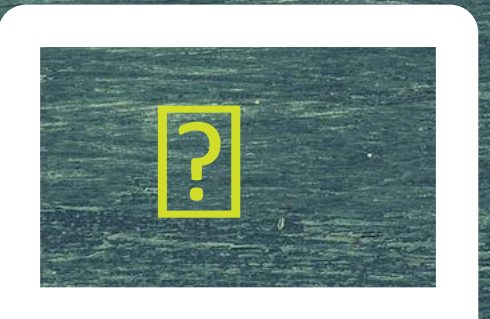

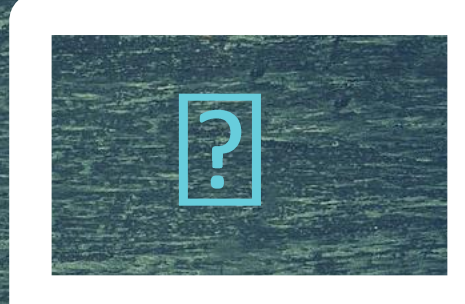

SOAL NOMOR 1 LANJUT NOMOR 2

SOAL NOMOR 2 LANJUT NOMOR 3

SOAL NOMOR 3 LANJUT NOMOR 4 >> DST >>

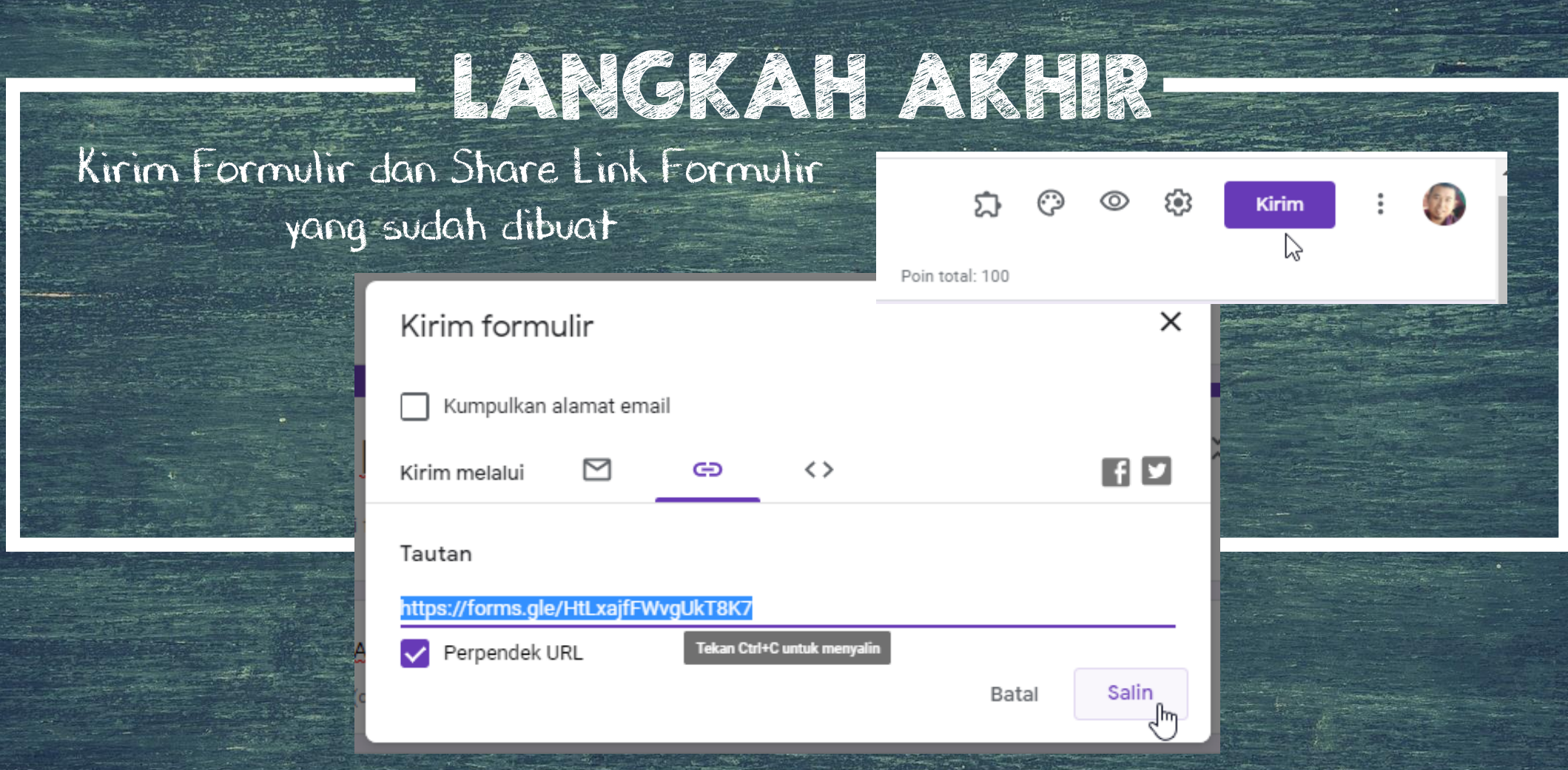

7. Copy and paste Link

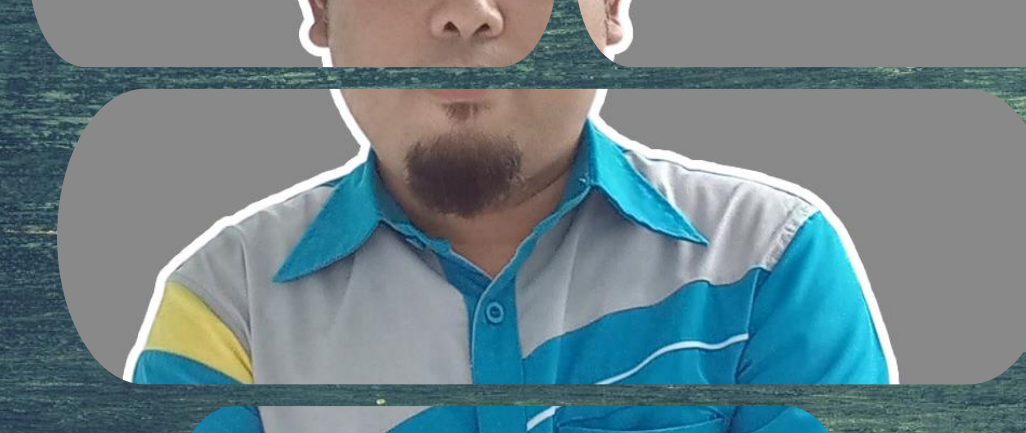

## SEKIAN DAN TERIMA KASIH